## **"统一身份认证平台"用户使用手册**

### **一、账号登录说明**

1. 用户名为本人学号或工号,该用户名可用于学校信息门户、财务信息系统、微信校园、 今日校园 APP、华园通 APP 等应用平台登录。

2. 平台同时支持用户手机号码、今日校园 APP 或企业微信 app 扫码等多种登录方式,用 户可通过绑定手机号码等方式进行登录。

3. 用户请尽快绑定手机号码。忘记密码可以尝试自助修改密码,方法请参考[《信息门户帮](https://xxc.hqu.edu.cn/info/1021/1662.htm) 助手册》

4. 信息处办事大厅:泉州校区:施良侨科技大楼 413,电话 0595-22692410;厦门校区: B 区 304,电话 0592-6161721-8003

# **二、个人中心**

### 2.1 **修改密码**

可以在【账号安全】--【设置账号】处进行"修改密码"

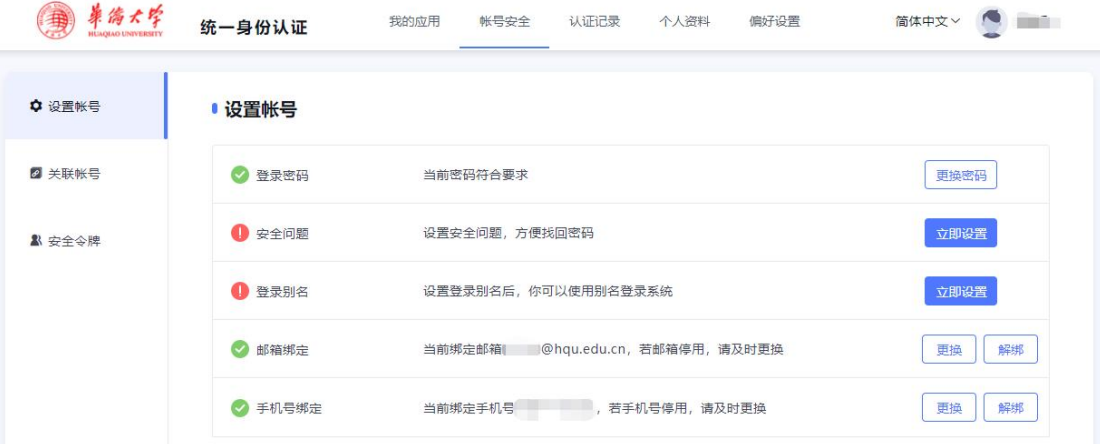

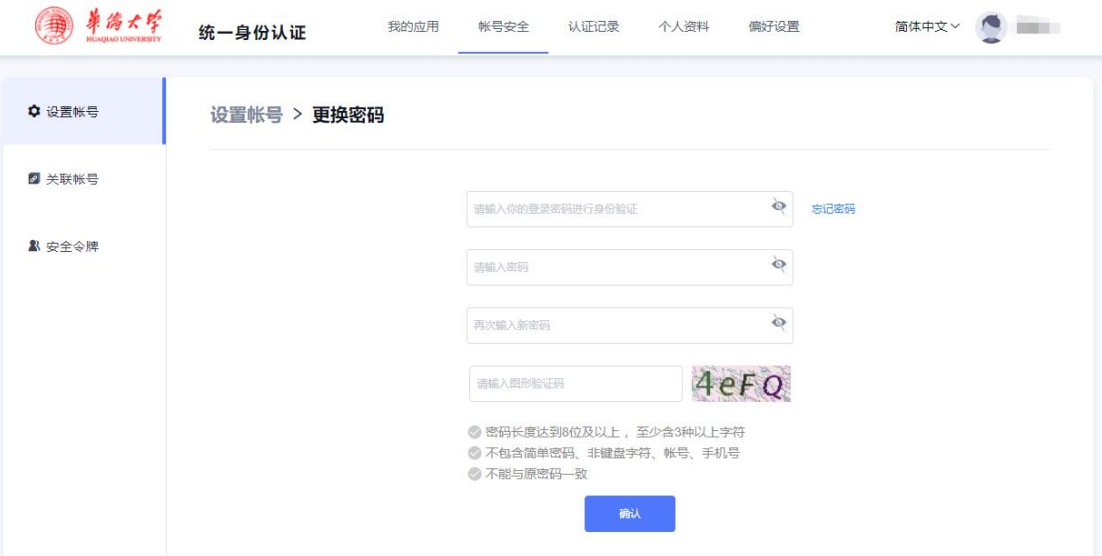

### 2.2 **更换绑定的邮箱或手机号**

可以在【账号安全】--【设置账号】处进行"邮箱变更"和"手机号变更"

**PS:**手机号信息同步【今日校园】(同步周期 4 小时),可以不需要再次变更

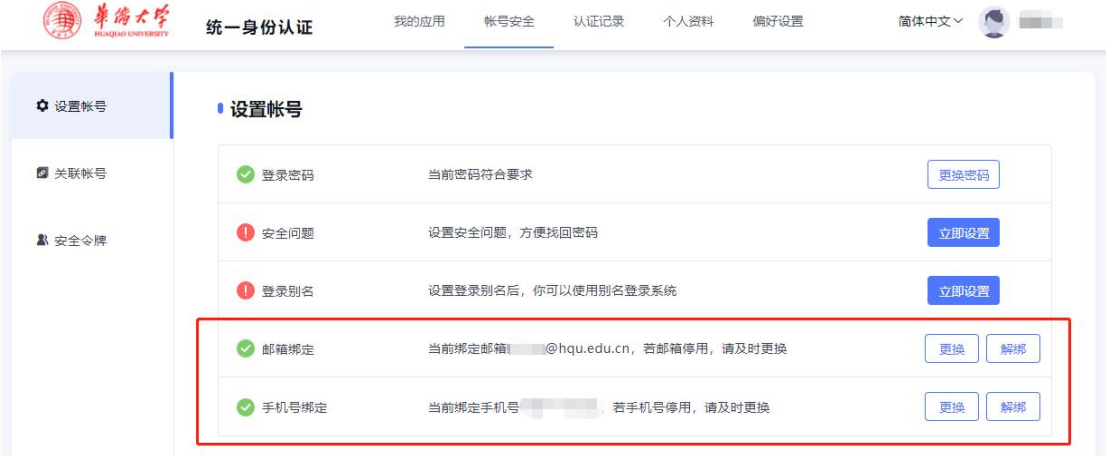

### 2.3 **关联多个校内账号**

如果存在多个校内账号,例如即有本科生账号,又有研究生账号,甚至还有教职工账号的, 可以在【账号安全】--【关联账号】处进行"关联账号", 将其中一个账号设置为"默认账 号":

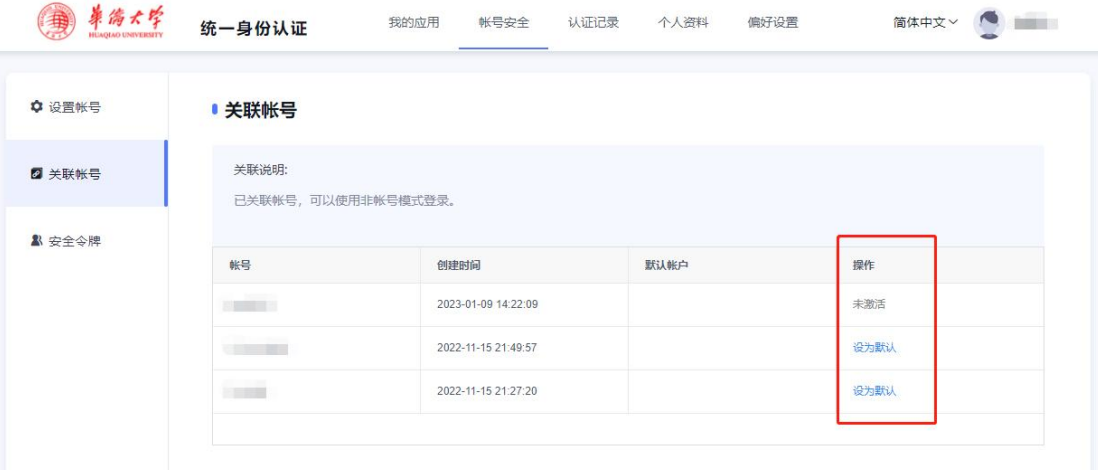

# 2.4 **安全令牌绑定与解绑**

可以在【账号安全】--【安全令牌】处进行安全令牌的绑定与解绑, "安全令牌"用于后续 的【二次认证】,是一种常见的验证方式。

绑定:微信上搜索"**数盾 OTP**"微信小程序,进行扫码绑定。

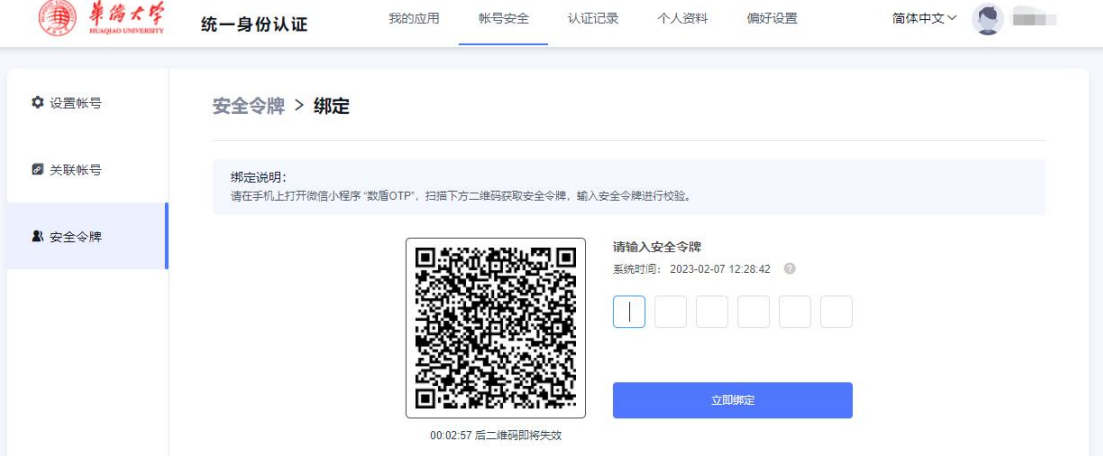

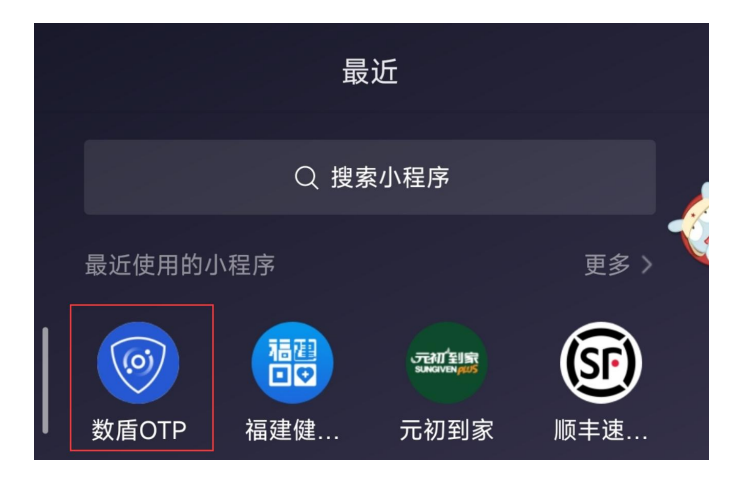

#### 解绑: 点击"解绑"即可解绑

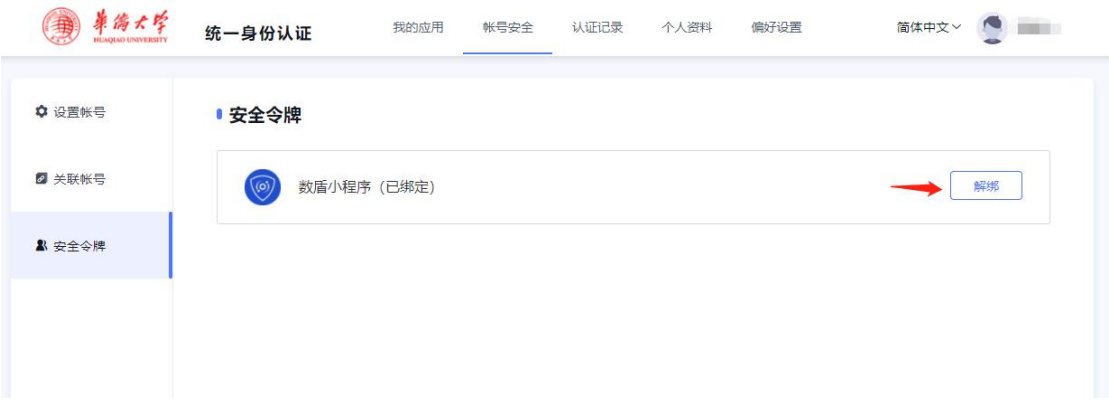

### 2.5 **认证记录查询**

可以查询自己的登录情况,包括认证的应用记录,修改密码记录和账号信息更新记录

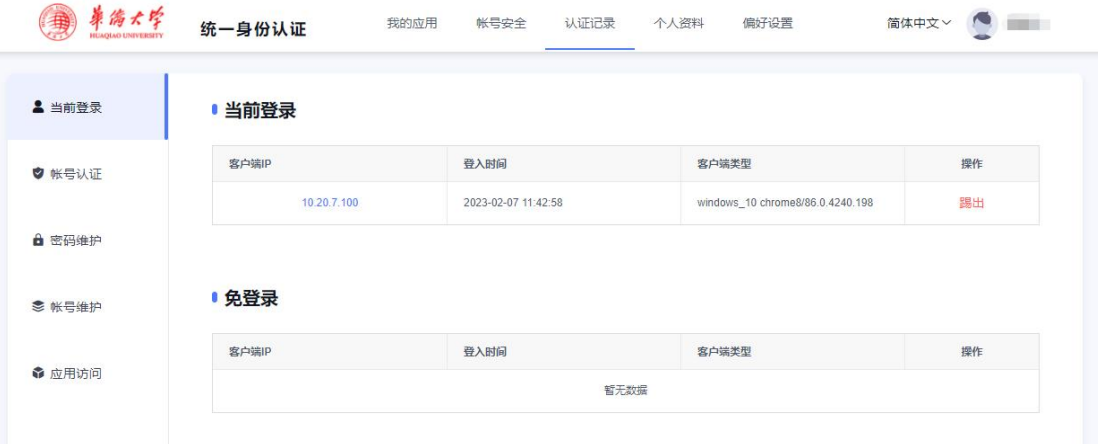

## 2.6 **个人资料维护**

维护个人头像等信息。

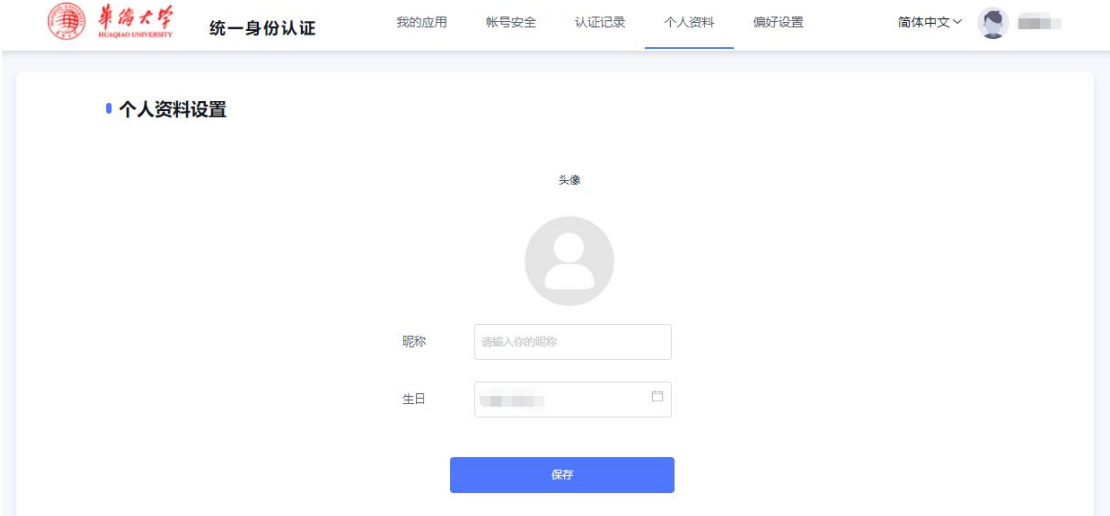

# 2.7 **二次认证系统配置**

配置需要单独进行二次认证的系统。

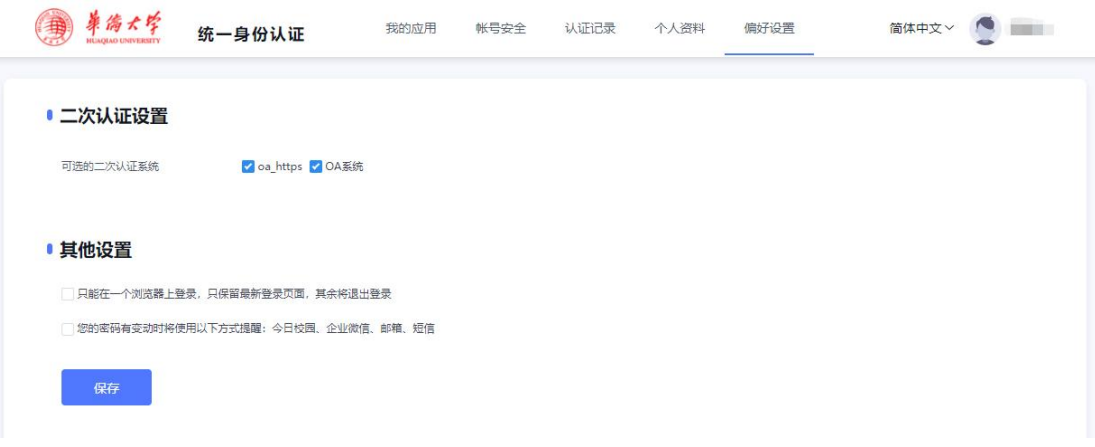

## **三、常见问题**

## 3.1 **登录后提示需要修改密码,或者忘记密码**

忘记密码,可以点击"忘记密码",输入用户名后,可选择已绑定的手机或邮箱,根据提示 修改密码。

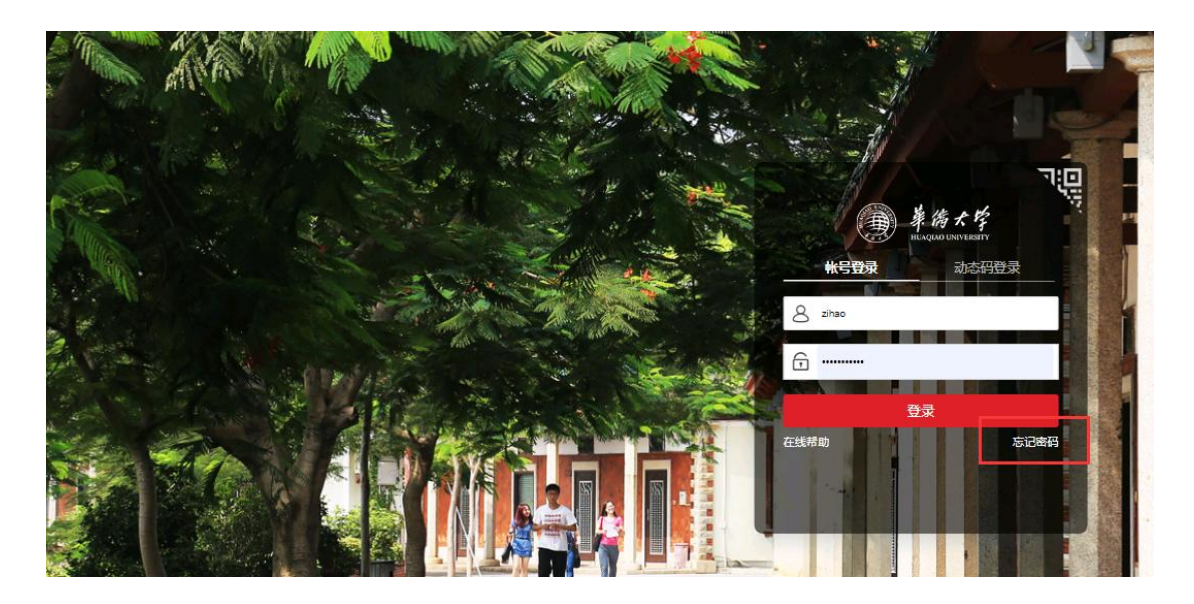

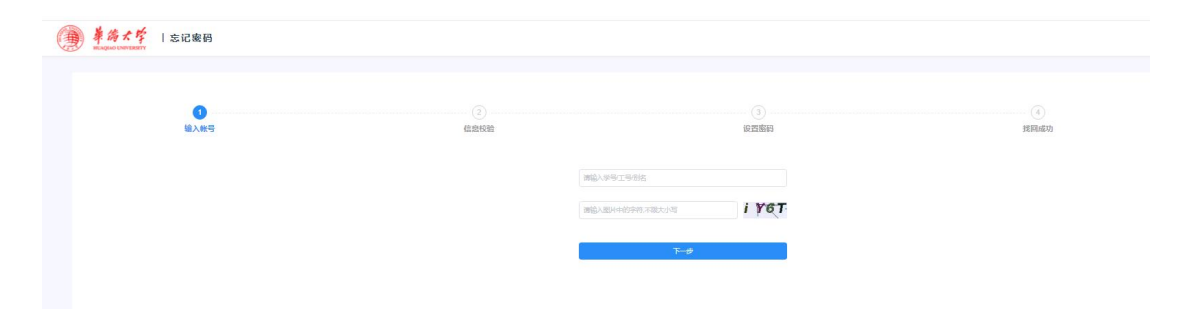

如果提示密码复杂度较低需要修改密码的,可以根据提示进行修改密码。

### 3.2 **通过【今日校园】访问应用,跳转到登录页**

今日校园 APP 登录后也依旧是跳转到登录页。

**解决方法:**

#### 必须要退出今日校园,重新登录一次。

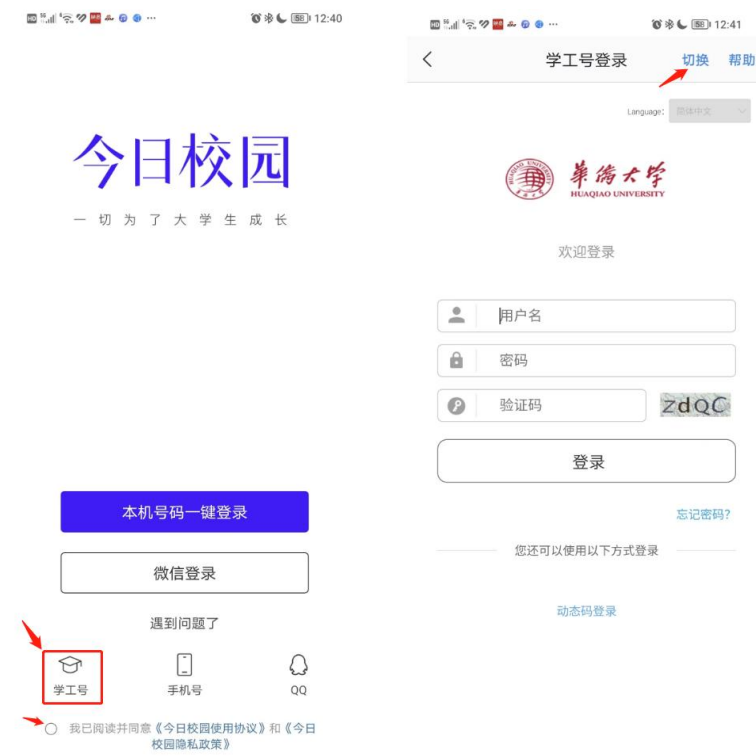

# 3.3 **登录学校门户后,访问** OA **或其他系统需要再次认证**

#### **问题处理:**

需要清理一下浏览器的 cookie。

快捷键:Ctrl + Shift + delete

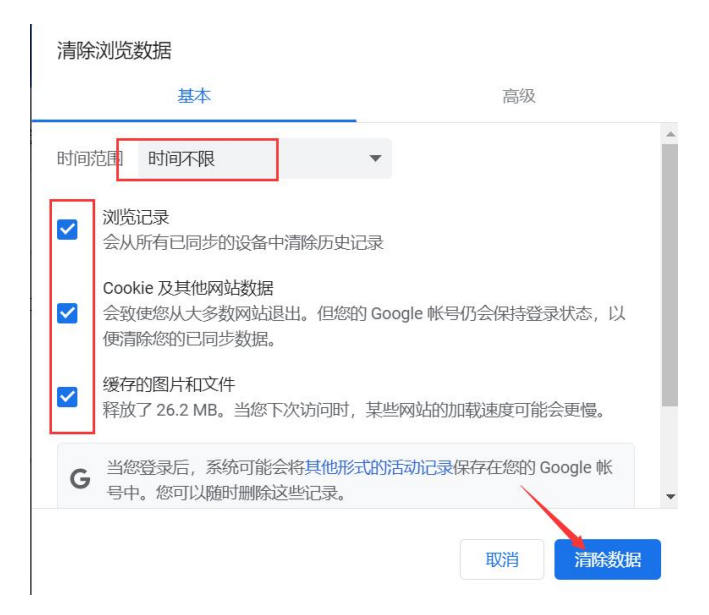

### 3.4 **登陆页面时,提示"登录凭证不可用"**

#### **问题处理:**

该问题是由于浏览器没有关闭,导致页面缓存没有释放,可以清理一下浏览器的缓存和

Cookie。

快捷键:Ctrl + Shift + delete

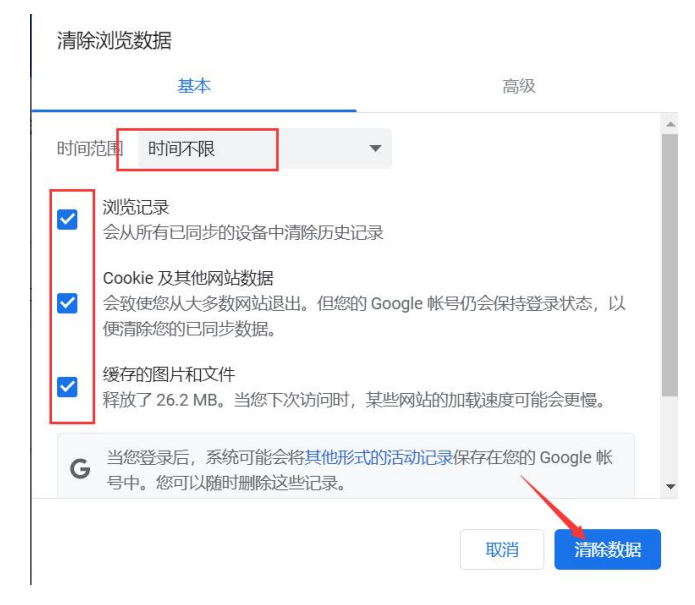